# **REGISTRERINGSMANUAL**

### **Man loggar in i registret via SITHS kort på registrets hemsida:**

### [https://sqrtpa.se](https://sqrtpa.se/)

1. När man loggar in kommer man till skrivbordsvyn (Bild 1) Till höger på sidan (gul markerat) ser man sin e-postadress, vilken klinik man är inloggad på, logga ut knappen och även vilket språk som är valt. Skulle det mot förmodan stå på engelska när man loggar in så byter man bara språk i rullgardinsmenyn Byt Språk.

Till vänster (blå markerat) ser man en meny där man väljer vilken del man vill gå in på.

**Operationer**= här söker, registrerar, kompletterar man operationer **Statistik**= här ser man aktuell statistik för sin klinik **Mitt konto**= här ser man de uppgifter som är registrerade på ens behörighet. Här kan man gå in och ändra kontaktuppgifter vid behov.

**(OBS! Fliken administration** är inget som syns ute på klinikerna, den är endast för systemadministratörer så den syns inte i användarvyn)

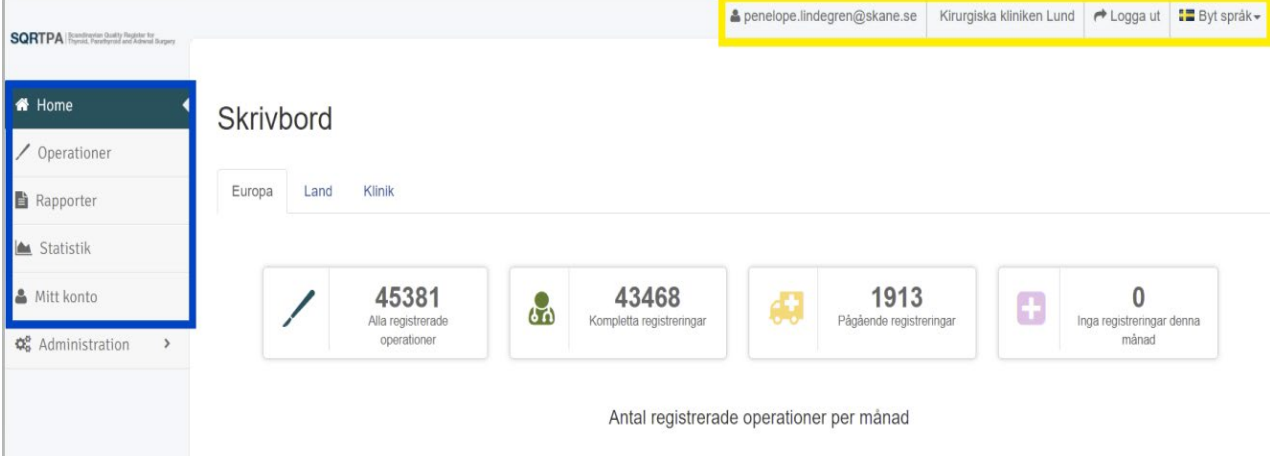

#### **Bild 1**

2. Klickar man på operationer i menyn till vänster kommer följande vy upp (bild 2)

**BILD 2**

**The Common State** 

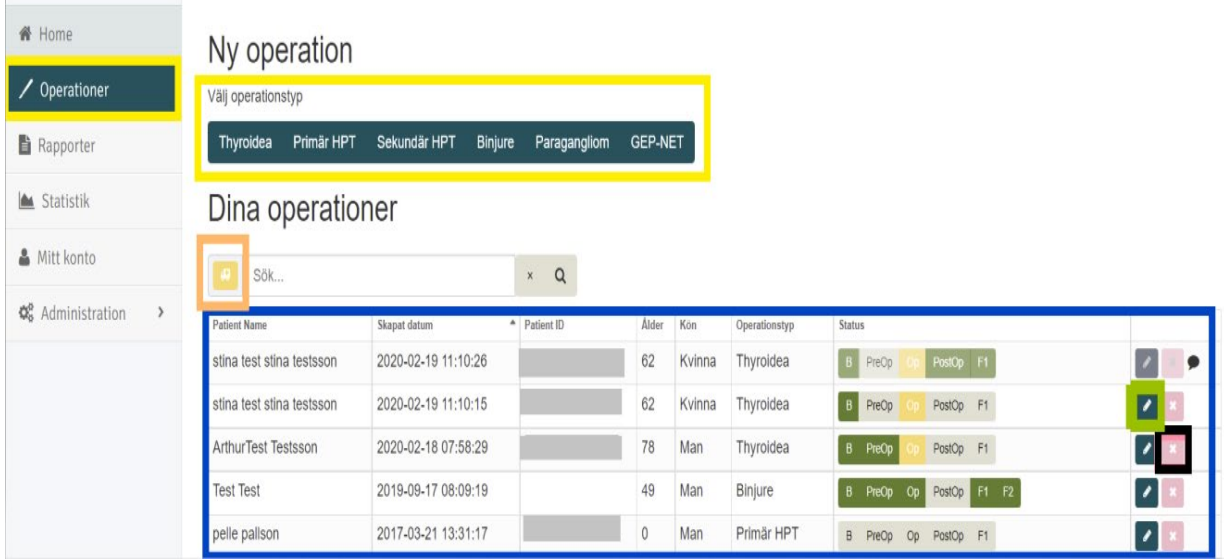

När man ska registrera en ny operation väljer man först operationstyp (inringat i gult). Man klickar på den operationstyp man ska registrera.

Klickar man på ikonen som liknar en lastbil (orange markerat) får man fram de operationer som är inkompletta) och som behöver kompletteras.

I statusfältet ser man om ett formulär är klart(grönt) gult (inkomplett) grått (ej påbörjat)

Om man sökt upp en operation och vill ändra i den klickar man på pennan till höger om operationen (inringat i grönt och skulle man vilja ta bort en operation helt begär man borttag av posten till registret centralt. Man klickar då på den röda ikonen i form av ett kryss (markerat i svart.) Anger sedan orsaken till borttaget och skickar begäran till registret som tar bort operationen eller återkommer vid frågetecken.

När man begärt borttag på en operation får operationens statusfält en dimmig ton och en pratbubbla syns till höger om statusfältet. Se översta operationen i bilden ovan.

Klickar man på en operationstyp får man upp följande vy (BILD 3) där man kan söka på personnummer/namn/anonymt id för att säkerställa att patienten inte redan registrerats med den operation man ska lägga in. Man behöver inte göra detta steg om man inte önskar eftersom vi har en personnummerkontroll i registret. (gå vidare till Bild 4)

# **BILD 3**

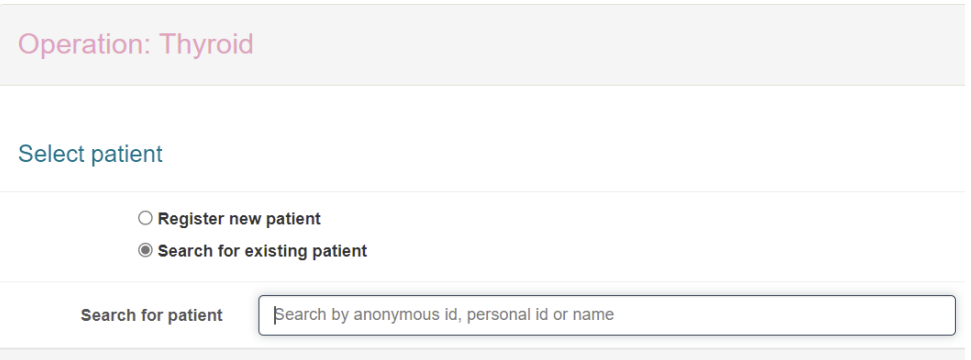

### **BILD 4**

**Operation: Thyroidea** Välj patient Register new patient  $\bigcirc$  Search for existing patient  $+$  New patient I confirm that the patient cannot be found in the database. Hence, I need to register a new patient in the database for this operation

För att registrera ny patient behöver man bekräfta att patienten inte finns i databasen (fylla i som ovan) så kommer knappen Ny patient fram som man klickar på för att gå vidare med registrering.

Då får man upp vy Patientinformation. (bild 5)

## **BILD 5**

### Patientinformation

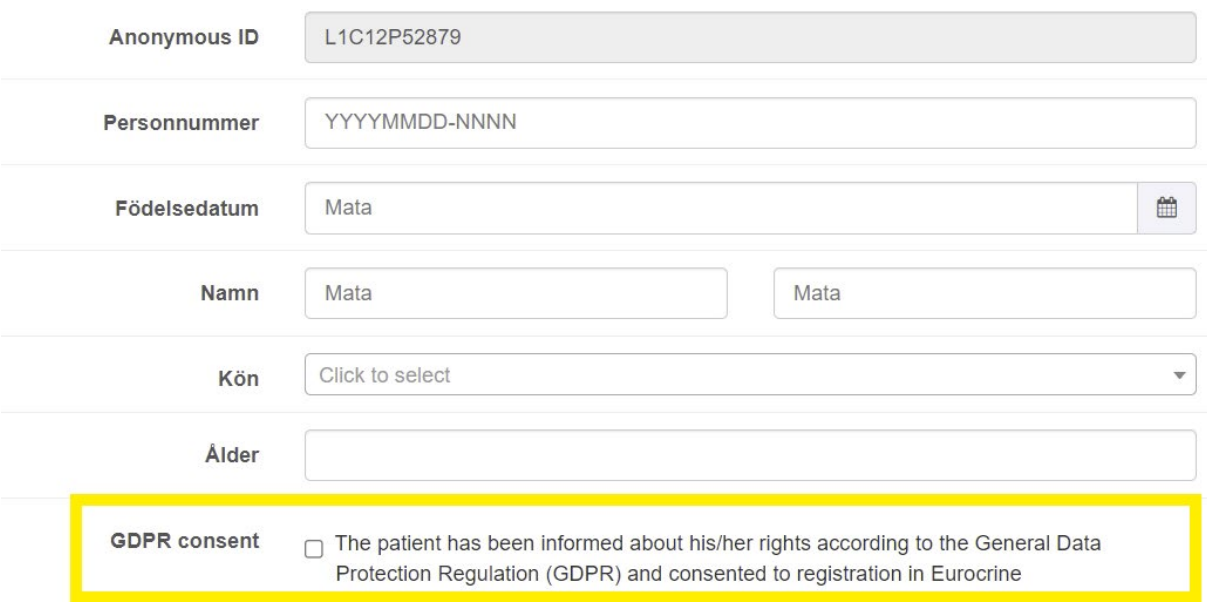

Man skriver in patientens personnr och finns patienten registrerad i SPAR tankas uppgifter om namn, kön, ålder per automatik över. Man behöver även fylla i patientens godkännande till registrering. Det som gäller är att **patienten ska ha fått information om registret** och registreras om de inte uttryckligen sagt nej till registrering.

## **OBS! Endast personer med svenskt personnr kan registreras i registret. Personer med skyddad identitet ska ej heller registreras i registret.**

Om man lägger in ett personnummer som redan finns i registret får man en varning om detta som (BILD 6) under matchar patienter. Om man ser att personen redan finns i registret klickar man på välj knappen (inringad i rött) och lägger sedan in ny operation på befintlig patient. En patient är registrerad som ny patient en gång men kan sedan registreras med olika operationer.

### **BILD 6**

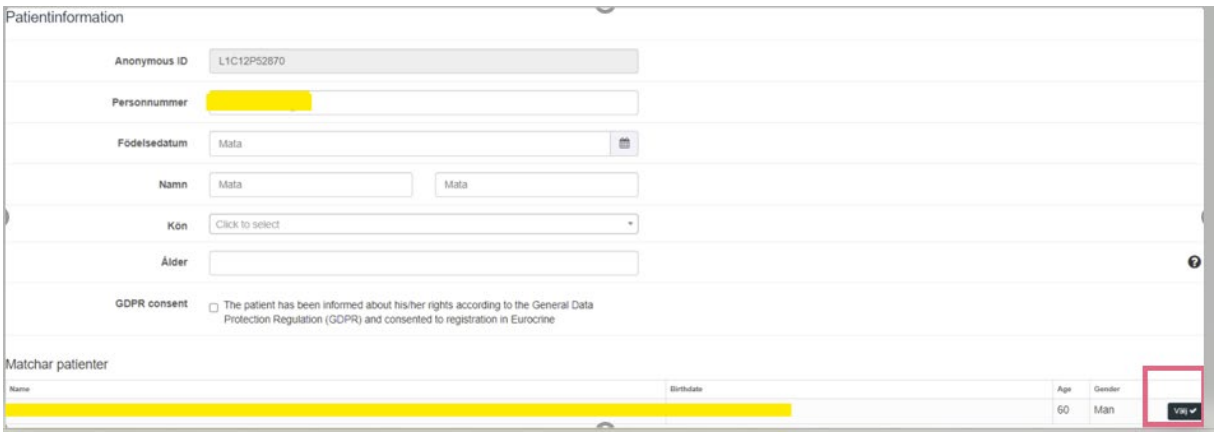

När man sparat patientinformationen kommer man vidare till Basavsnittet (bild 7)

#### **BILD 7**

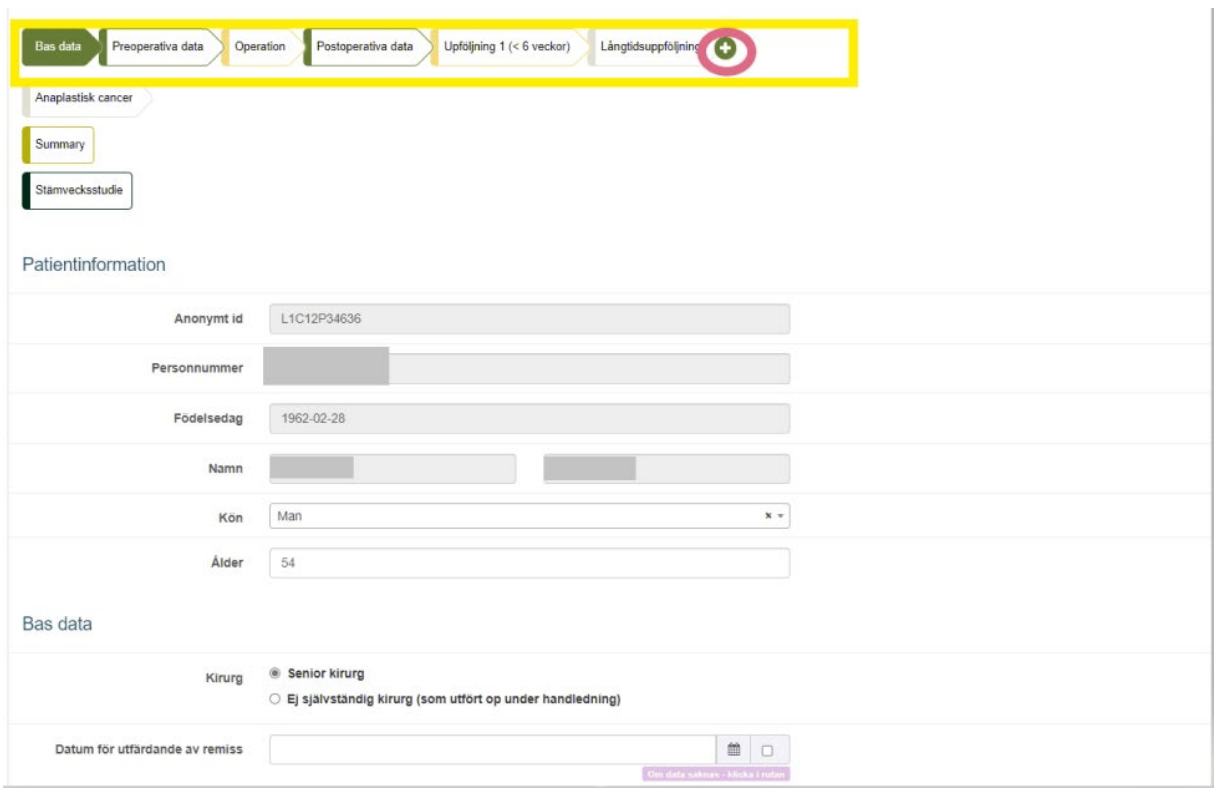

Överst ser man olika flikar för varje del/avsnitt i formuläret. Helt Grönt = klart.

Man fyller i uppgift som ingår i avsnittet och kan sedan fortsätta att registrera i de olika avsnitten genom att klicka sig vidare på flikarna. Till varje avsnitt finns en spara knapp. Man kan delspara för att sedan fortsätta vid annat tillfälle. Vissa variabler är dock obligatoriska och måste fyllas i innan man kan spara.

Långtidsuppföljningar dyker upp när det är dags. Vid behov av fler långtidsuppföljningar kan man bara lägga till fler formulär genom att klicka på krysset (inringat i rött) i bilden ovan.

## **Rapporter**

För att dra ut en rapport väljer man i menyn rapport (bild 8). Man ser då följande vy:

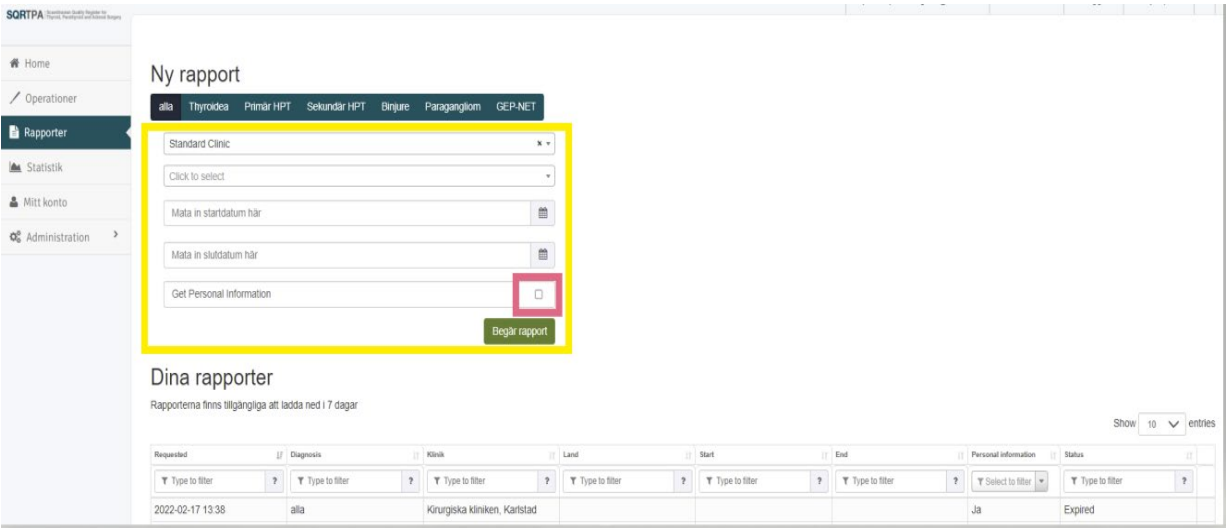

Normalt sett har man bara tillgång till en klinik och då står klinikens namn där det står Standard Clinic ovan. Skulle det vara så att man har tillgång till två kliniker (*undantagsvis*) väljer man vilken klinik man vill dra ut rapport på i rullgardinsmenyn. Vill man ha med personnr och namn på patienterna när man drar ut rapport kryssar man för "get personal information" (markerat i rött). Om man inte kryssar för denna så får man ut data med enbart anonymt id.

Vid "Mata in start resp slutdatum " fyller man i den tidsperiod som man vill generera rapport för.

Vill man ha med alla registreringar på kliniken fyller man inte i något.

Rapporten presenteras i form av en Excelfil och kommer att presenteras under **Dina rapporter** i vyn.

Det kan ta tid att generera en rapport och man behöver inte vänta på rapporten utan det skickas ett mail till din registrerade e-post när rapporten är klar att hämtas. Den finns sedan tillgänglig i 7 dagar.

### **Statistik**

För att se statistik väljer man menyn statistik och man får då se stapeldiagram för både Europa, Sverige (Land= Sverige) och den egna kliniken**. Obs!** om en stapel inte syns eller är för liten för man markören i området för att se siffrorna.

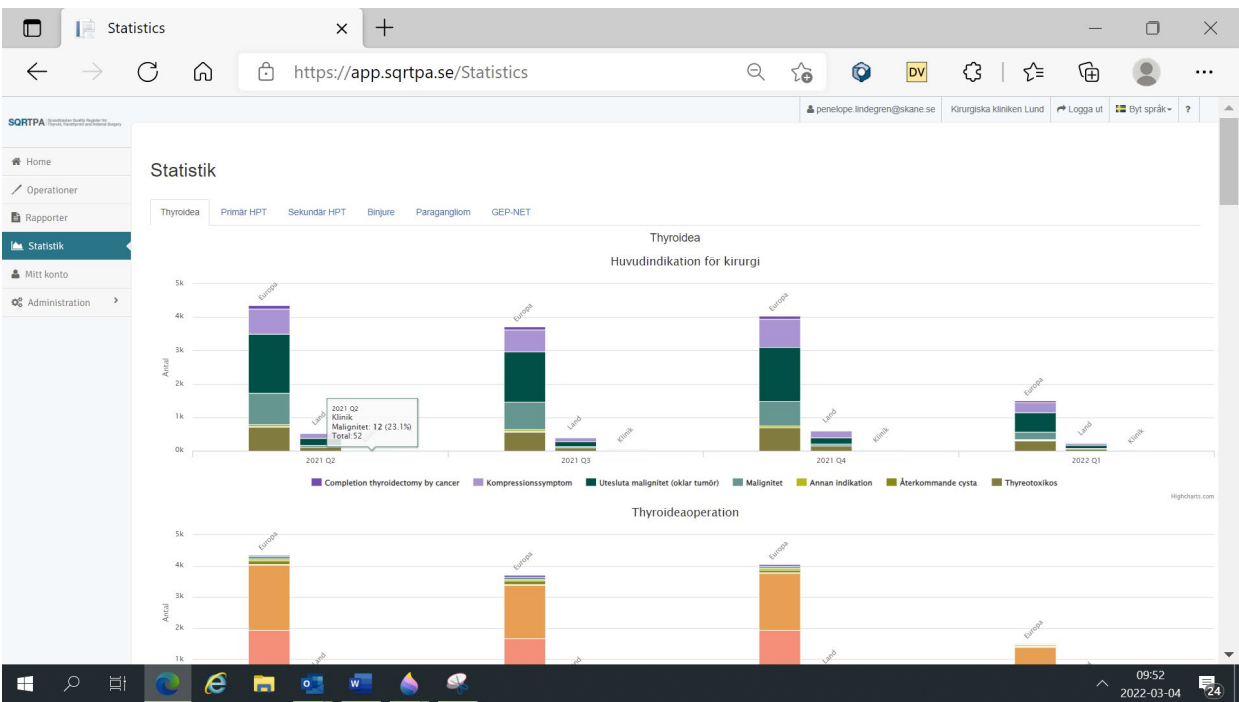